# Intro to Noodle Tools

Kate Hartig

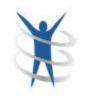

### Features

Citation building Notecards creation Outline Sharing Teacher assignments Students collaboration Students share work with teacher

## Login

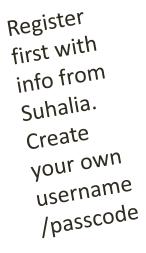

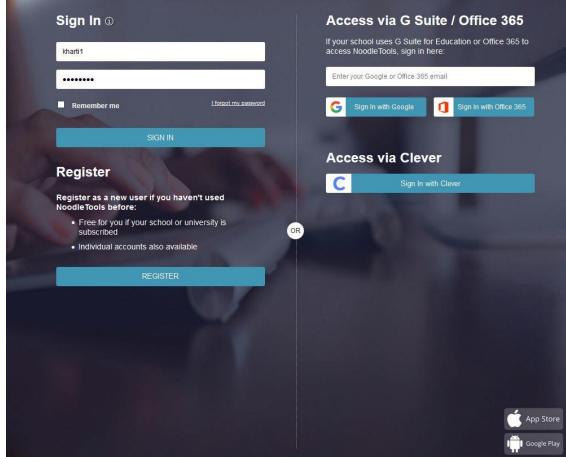

You will share and students will collaborate using the Microsoft Office platform.

## Project Inbox

### 3. How to set up a project inbox to receive student work and provide

### feedback

An inbox is where students submit a specific project for your review so that you can monitor progress and provide feedback on their work.

### 1. Click the Inboxes tab and New project inbox.

| Noodle          | <b>Fools</b> |           | Projects | II Dashboard | Sources | III Noted |
|-----------------|--------------|-----------|----------|--------------|---------|-----------|
| New project inb | ox 🗉 Archive | Unarchive | Delete   |              |         |           |
| My Projects     | Inboxes      |           |          |              |         |           |
|                 |              |           | Projects |              |         |           |

 In the New project inbox screen enter a name for your inbox. In the Additional recipients field, teachers' IDs can be added to allow them to view and provide feedback on projects submitted to this inbox. Click Submit.

| A project inbox allows                       | your stu          | dents to share projects with y                 | ou, so that y | ou can provide feedback and mor | nitor progress. |  |
|----------------------------------------------|-------------------|------------------------------------------------|---------------|---------------------------------|-----------------|--|
| Inbox name:                                  |                   | Enter project inbox name                       |               |                                 |                 |  |
|                                              |                   | For example, Jones ENG115 2010 - Macbeth Paper |               |                                 |                 |  |
| Additional recipients:<br>Google Account ID; |                   | Enter recipient's Personal ID                  |               |                                 |                 |  |
|                                              |                   | + Add more                                     |               |                                 |                 |  |
|                                              |                   | Enter Google Account ID                        |               |                                 |                 |  |
| Modify notecard instru                       | uctions:          | Show                                           |               |                                 |                 |  |
| Links to display to stud                     | dents (e.g        | , assignment sheet, LibGuide                   | ):            |                                 |                 |  |
| Description:                                 | Enter description |                                                | URL:          | Enter URL                       |                 |  |
| + Add more                                   |                   |                                                |               |                                 |                 |  |

3. The new inbox now appears under Inboxes on your Projects screen.

4. Share the name of the new inbox with your students.

For more details on setting up your inbox, please see "How to set up an inbox and work with projects shared with you."

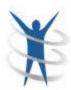

# Helpful tips can be found at this libguide or by searching through Noodle Tools

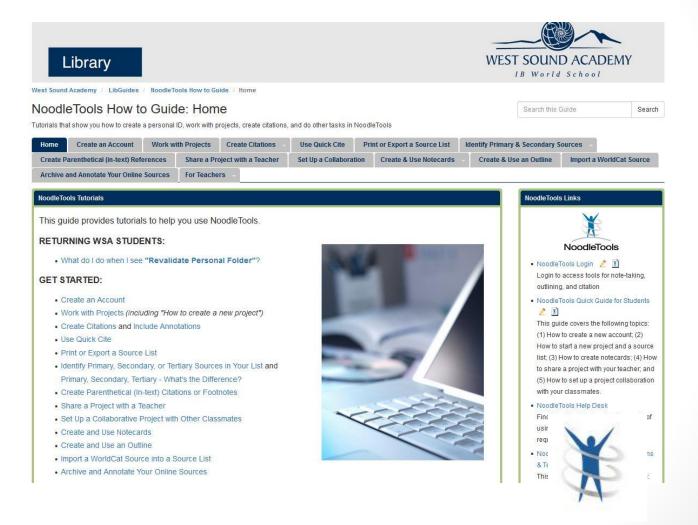

### How do I cite a born digital image on the open Web?

Gather elements from the image's Web page or the referring page:

- Permanent URL
- Name of website
- Title of image (if untitled, provide a description)
- Photographer or artist
- Date of e-publication or copyright
- Publisher of website
- Identifier / image ID, if given

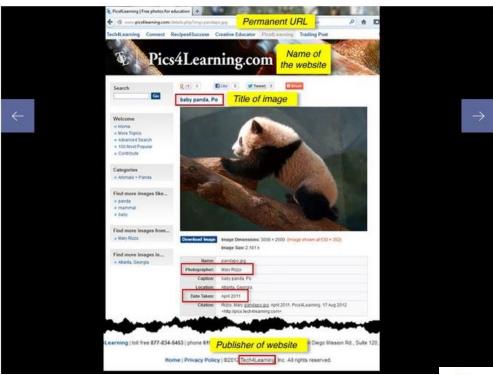

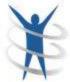